## **CARE4 MODULE NAME: PCS/SUR New Birthing Unit Processes**

## **Overview**

This document provides instructions on how to document the application of cautery for C-Sections, closure of an OR case using the SUR Module, as well as the process for activation of the Medical Directive Newborn in the PCS Module.

## **How to document application of cautery in the SUR module.**

- Open your patient's chart and on the right-hand margin select **Intraoperative**
- The worklist will default, click the **Intraoperative** button
- Scroll down on the OR record until you find Equipment and click the carrot.

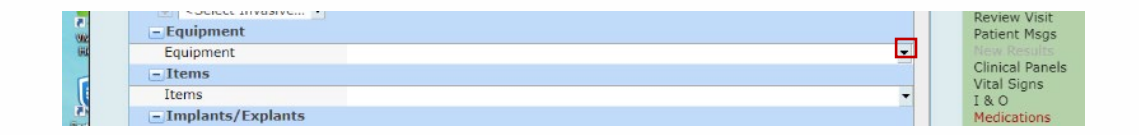

• From the pop-up list find the Cautery Unit that you are using and click in the box and click OK. The Cautery Unit will be populated on the screen, note a page icon next to it.

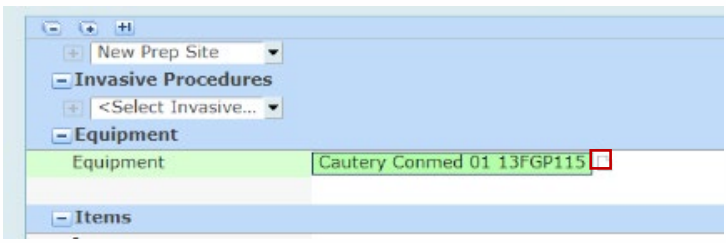

• You must click this icon and document on the leg pad that you have applied and click OK.

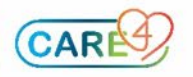

**Adding Standards of Care to your worklist (SOC PACU and SOC PACU Obstetrical).**

• From the worklist, click **Add** from the footer.

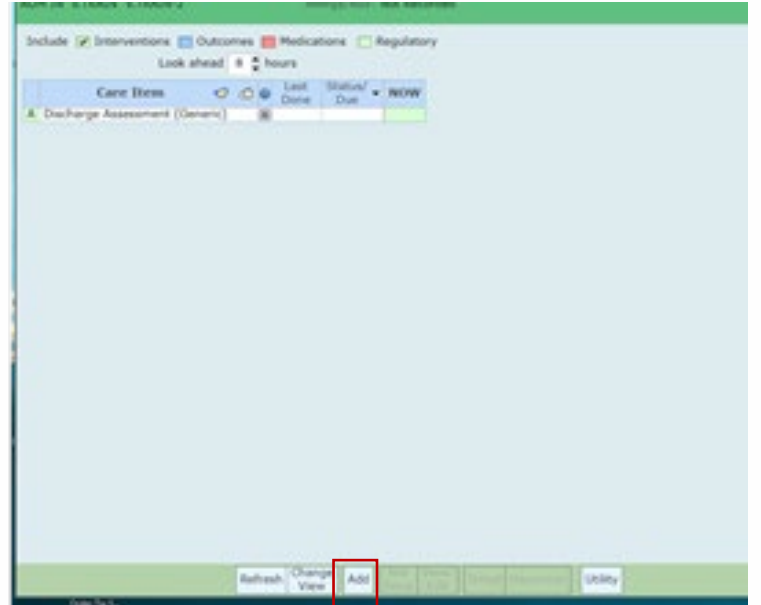

• Click on Standards of Care, click next from the footer until you find **SOC PACU** and **SOC PACU Obstetrical** in the list.

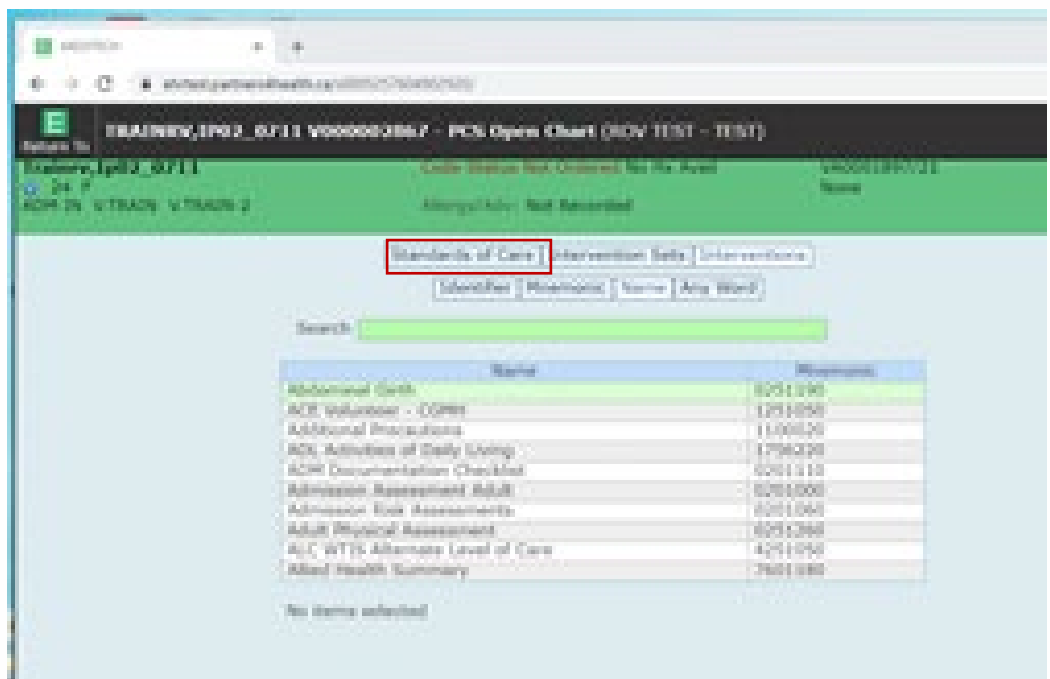

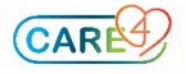

• Click on **SOC PACU** and **SOC PACU Obstetrical** and both will populate a box with a checkmark below. Click **Save**. You will return to the work list and the interventions will be added.

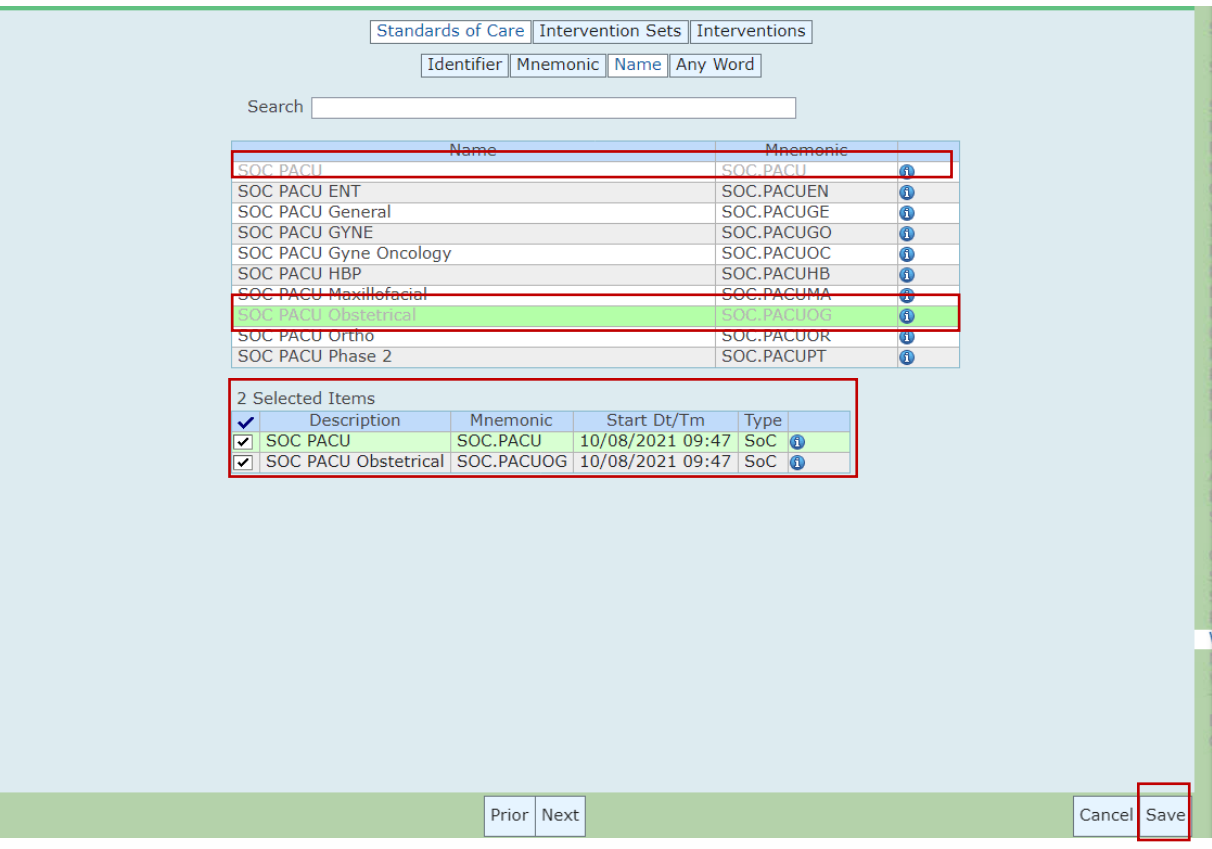

## **Closing the OR Case.**

• On the Main Menu screen, select Surgical Services and **Biller Desktop**

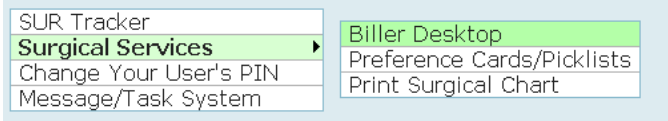

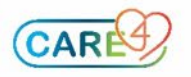

• Enter the timeframe for the surgical case(s) you want to close in the **From Date**  and **Thru Date.** On left-hand column, choose **Selected** and select **Birthing Unit** to only see cases from that surgical area. Then select **Compile** at the bottom of the screen to show selected cases

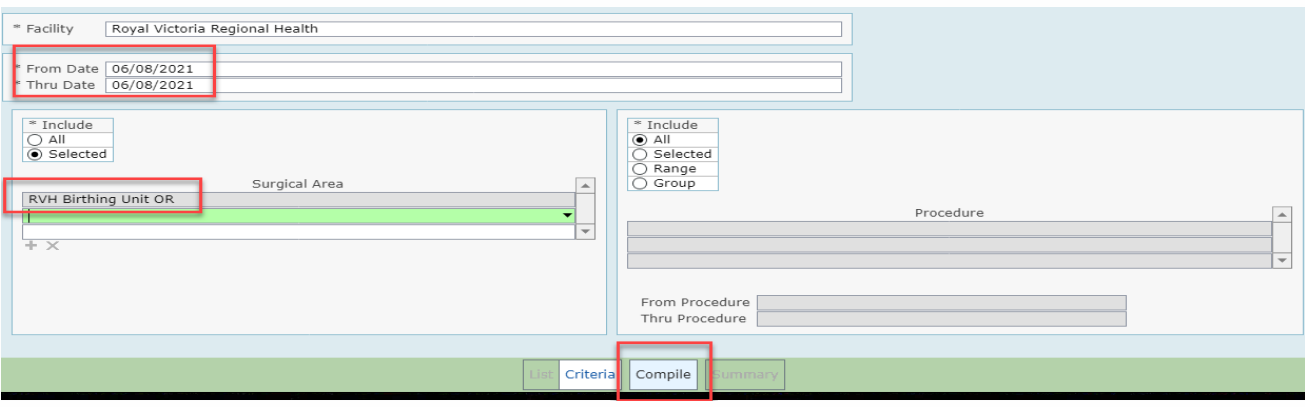

• Place a checkmark beside the case(s) you need to close and on the right-hand column, select **Close Case**.

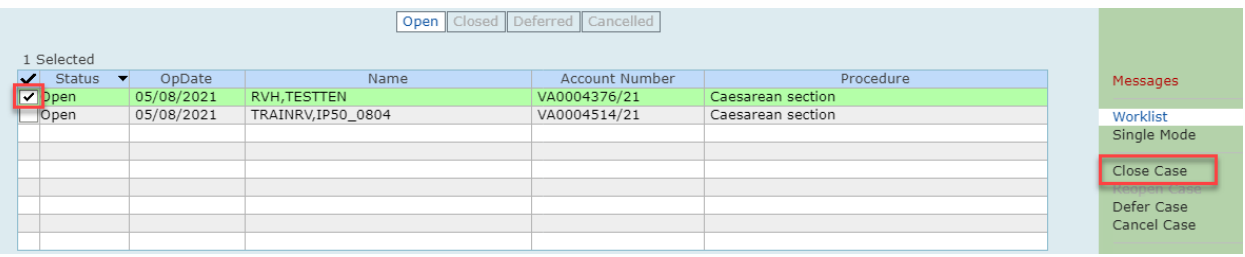

- Certain documentation requirements during the intraoperative and Phase I (PACU) phases need to be completed prior to closing a case. If any of those requirements are unmet, they will be listed in the corresponding phase of care and you will be unable to close the case.
- Once all requirements are met, you will be able to close the case. Select **Save** on the bottom of the screen to close the case.

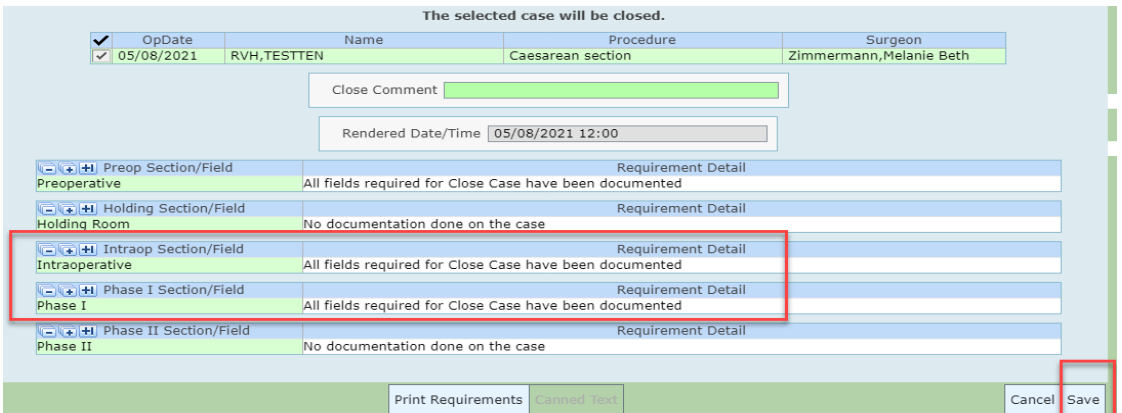

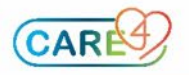